# SciQuest ERM Cheat Sheet – Reviewing Shopping Carts for DLPs

### Saving the Shopping Cart and Reviewing

Once all the information is checked and correct, the Shopping Cart can be saved.

Saving the Shopping Cart

**Click** the **Save As** button.

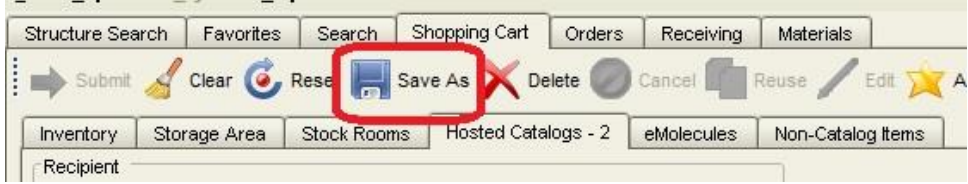

The dialogue window **Enter a Save Name or Select Existing Saved Requisitions to Overwrite**  appears and prompt you to save and name your requisition.

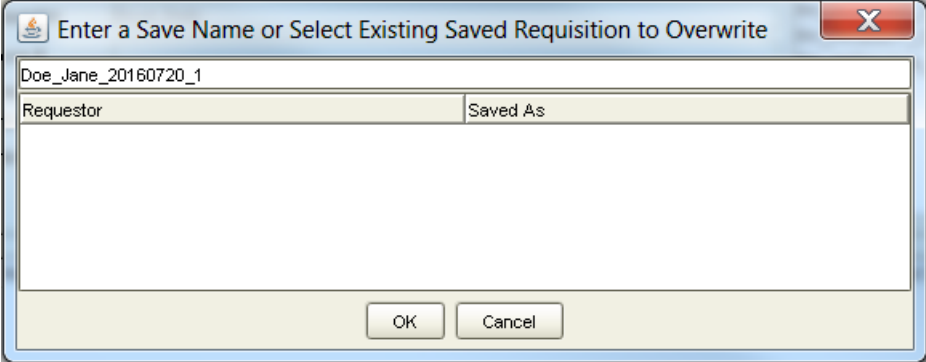

**Note:** Name the Shopping Cart in the following format: **Requestor name\_date\_a number** (this distinguishes the Shopping Carts placed by the same Researcher on the same date)

Click **OK** and a dialogue window confirming your Shopping Cart has been successfully saved appears.

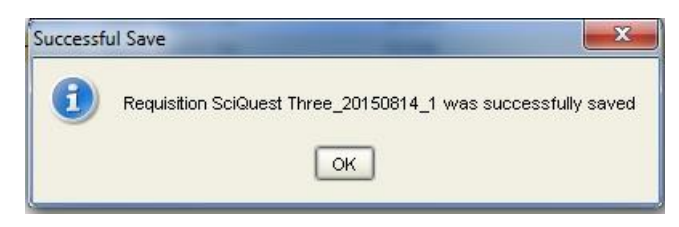

Click **OK** to continue.

**The next step is to Review the cart.**

## Reviewing and Submitting Shopping Carts

#### Reviewing the Shopping Cart

After the Shopping Cart has been saved, it needs to be reviewed. You will do this for your own Shopping Carts, as well as for those sent to you by Researchers.

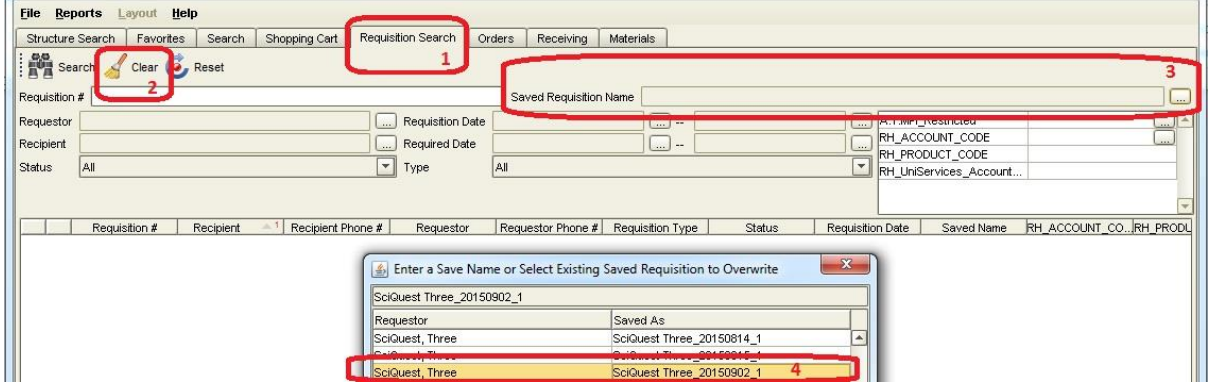

- Go to the **Requisition Search** tab
- Press the **Clear** button
- **•** Click the ellipsis button **next to the "Saved Requisition Name"** field
- Find the saved requisition and click **OK.**

The saved requisition will return in the result pane, with a requisition number.

**To review shopping carts sent to you by Researchers, click the button.** 

**To review your own shopping cart, click the button. If you need to make changes to your cart,**  $\overline{f}$  button

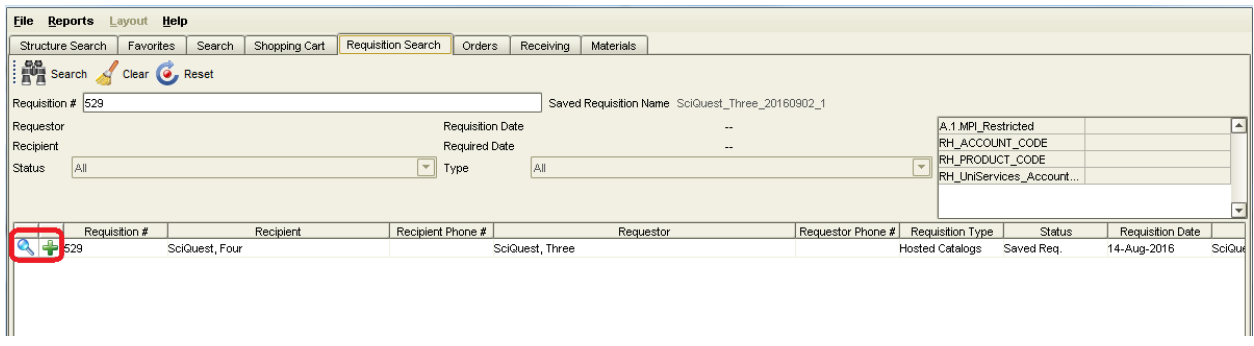

When clicking the **button, any warnings that the Researcher saw when creating the cart will pop** up again.

The shopping cart will then show up under the **Shopping cart** tab and you will have to check the following to ensure that accurate information is provided:

#### Under requisition header:

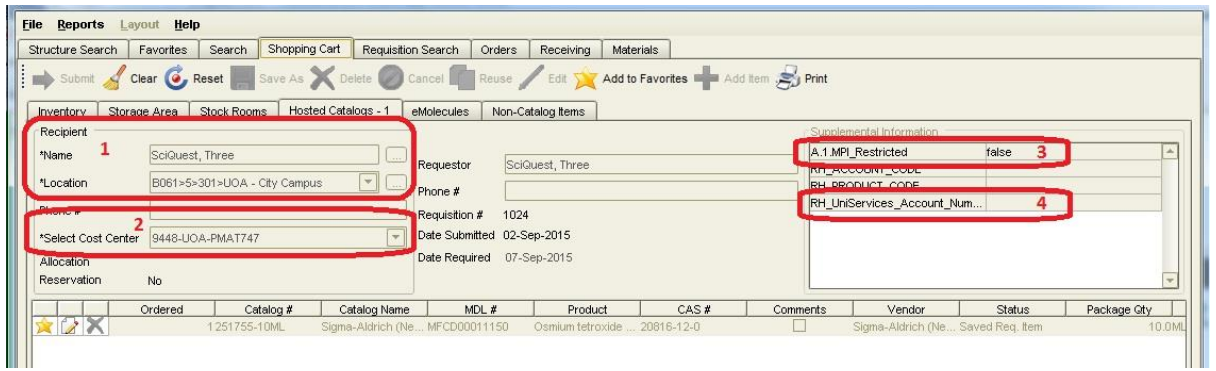

- Recipient (will be the PI who is the owner of the requested item)
- Cost centre
- MPI restricted status (This field cannot be left blank! Either true or false has to be selected)
- UniServices account number (if applicable)

#### Under requisition line items:

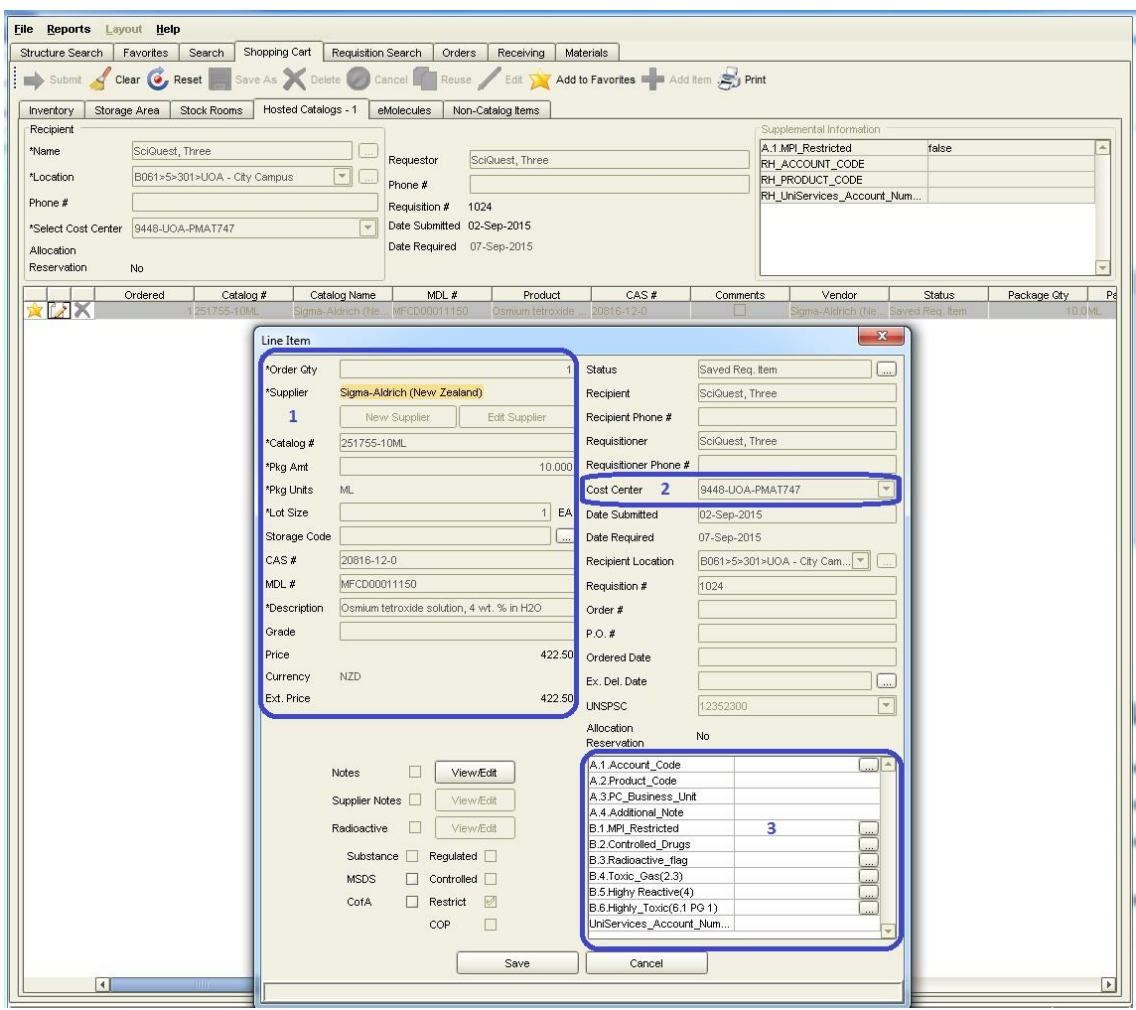

- Item information
- Cost centre is determined by the Requisition Header field value, so should not be different.
- Item's hazardous and restricted status (It is compulsory to declared the item's hazardous and restricted status if the requested item is:
- MPI restricted **Toxic gas (UN 2.3)** 
	- Controlled drugs **Highly reactive (UN 4.1 PG1, UN 4.2 PG1, UN 4.3 PG1)**
- - Radioactive **Fighly toxic (UN 6.1 PG1)**

If you clicked the **button to review your own cart, the requisition number remains the same. If** you clicked the **button to review a Researcher's cart (or to edit your own)**, you need to click Save As to save the shopping cart again and it will receive a new cart number. Find this new requisition number in the Requisition Search tab:

- Go to the **Requisition Search** tab
- **•** Press the **Clear** button
- **Click the ellipsis button <b>Comparist** next to the "**Saved Requisition Name**" field
- Find the saved requisition and click **OK.**

The saved requisition will return in the result pane, with a requisition number.

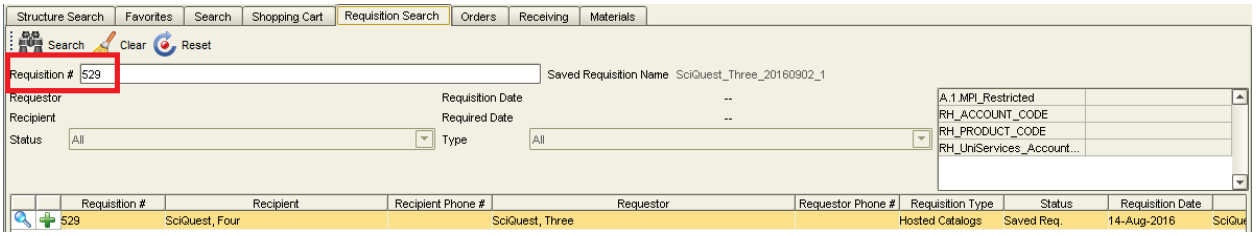